## *The U.S. Census Bureau's*

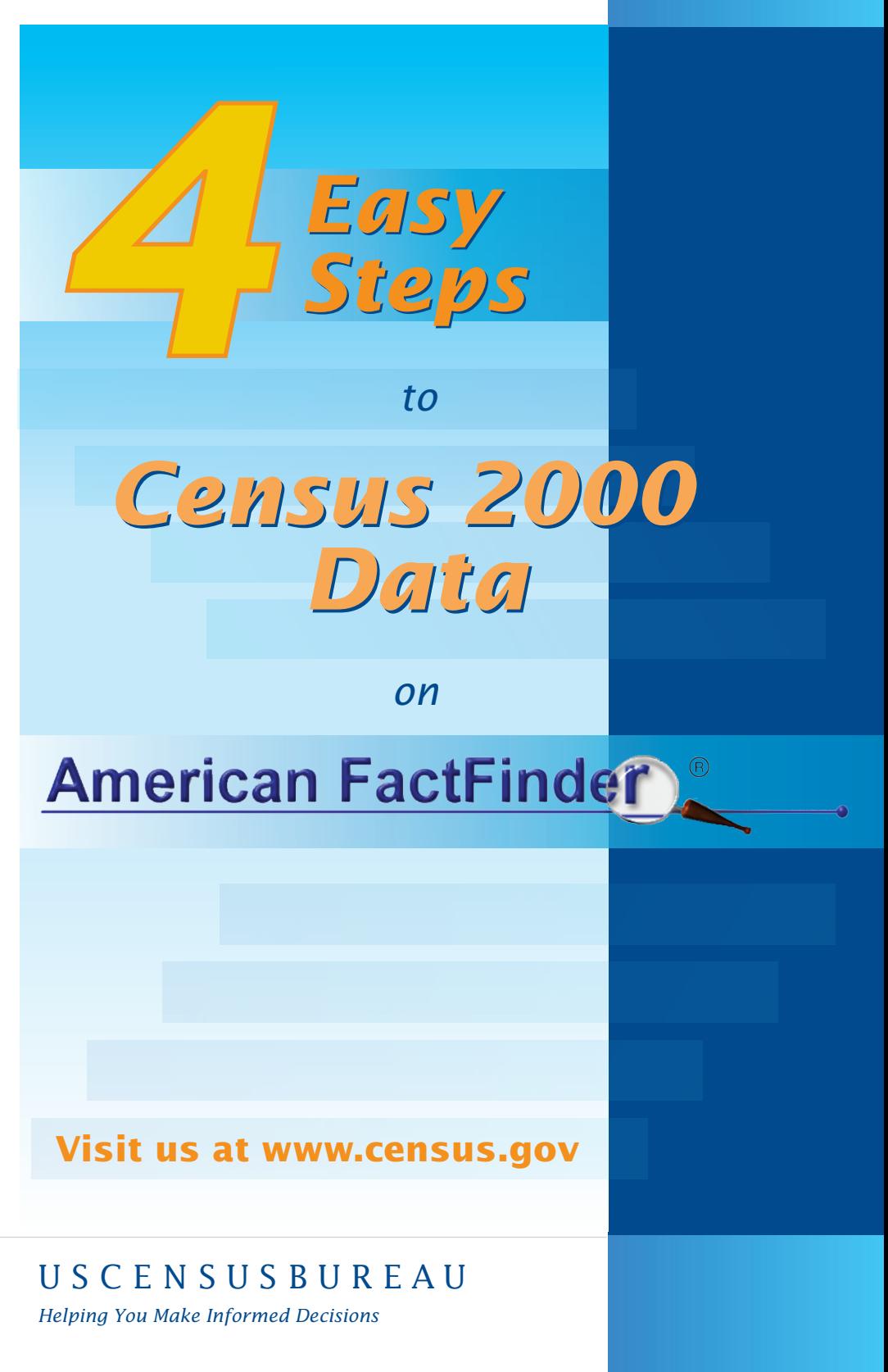

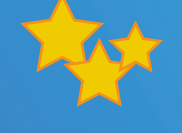

Need help figuring out how to use American FactFinder® (AFF) to get population information for your state or county or neighborhood?

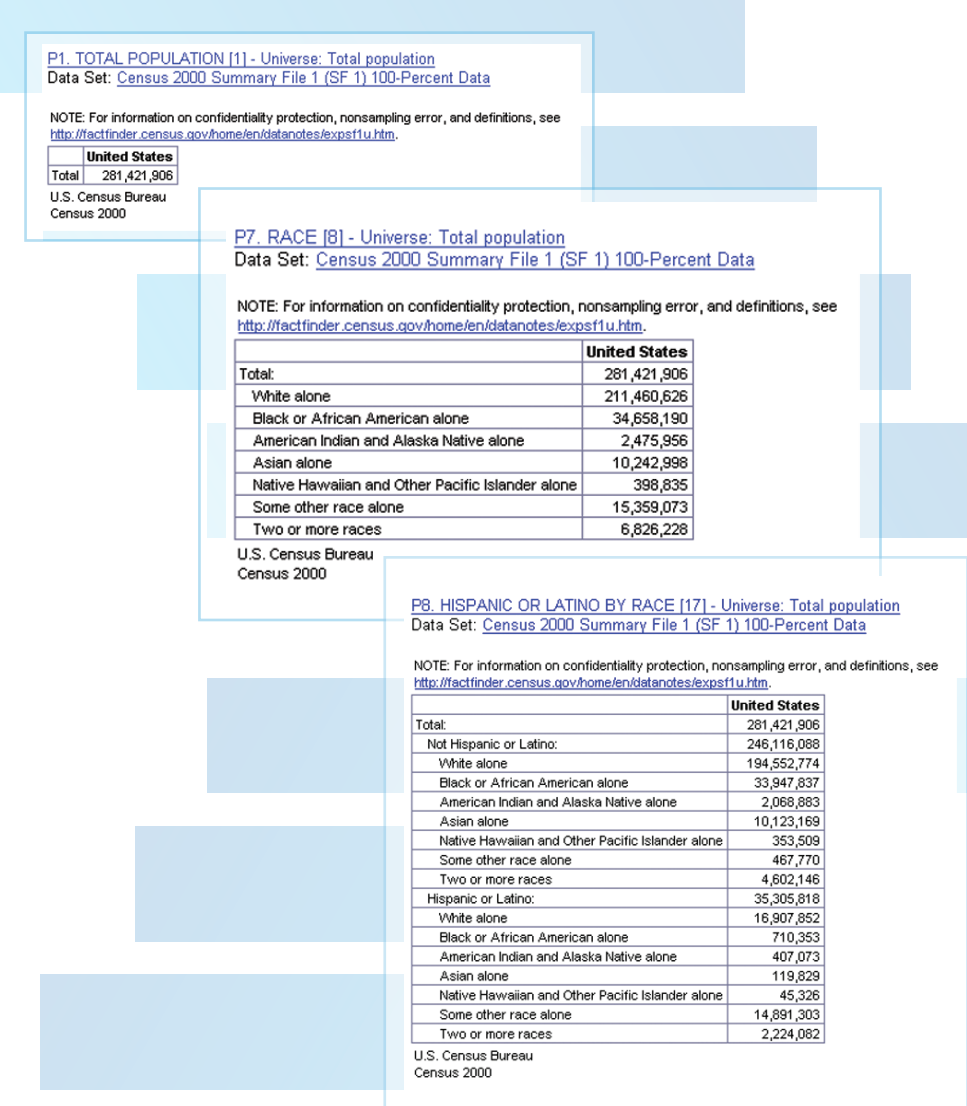

This brochure will help you navigate through AFF to access detailed data in four easy steps!

Just type in the URL <www.census.gov> and click on the American FactFinder® icon located in the column on the left side of the U.S. Census Bureau's home page.

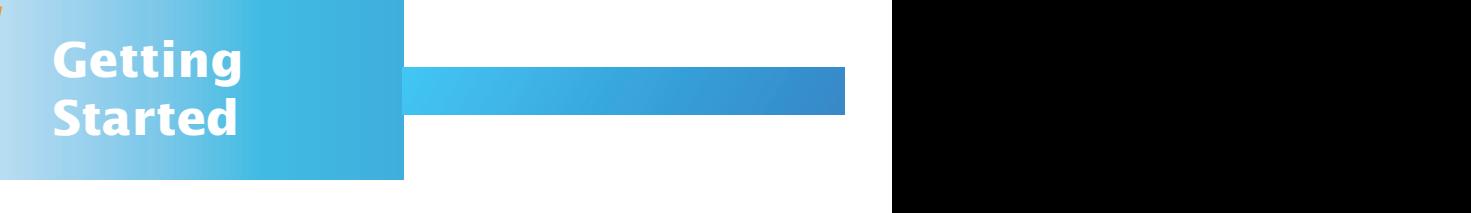

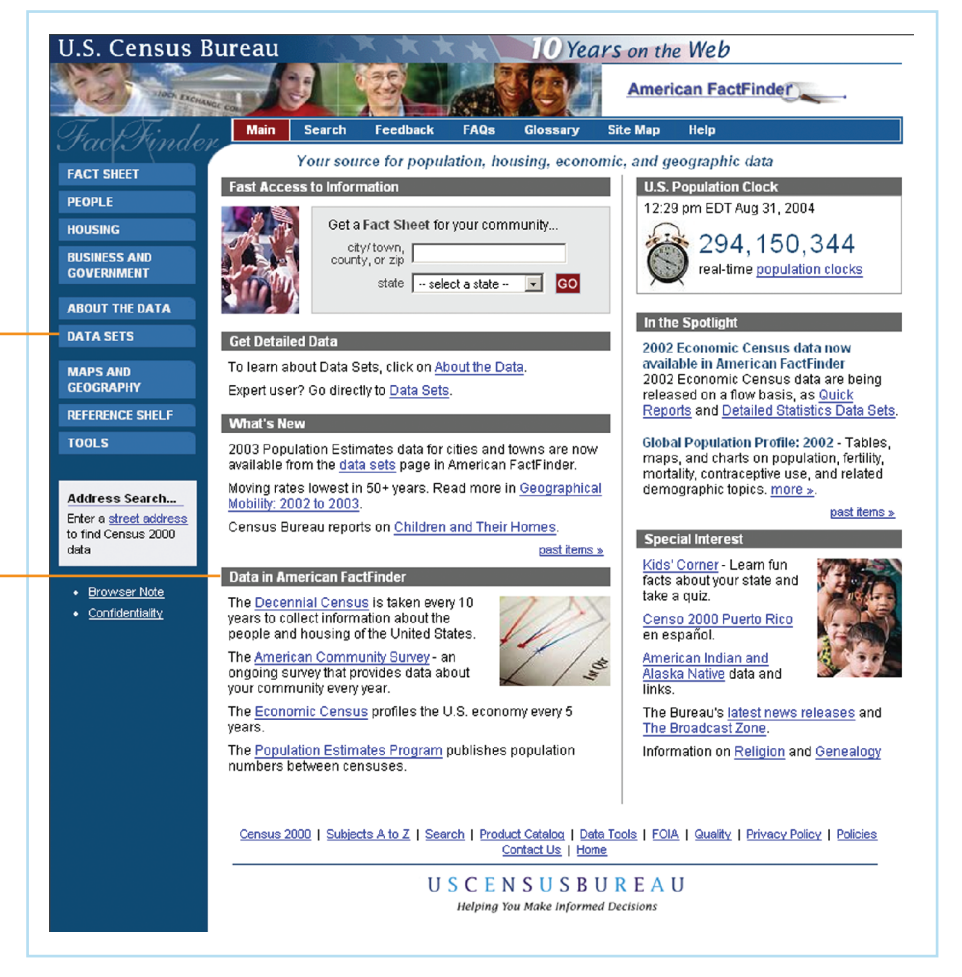

## **Data Sets**

From the AFF home page, click on **DATA SETS** in the left column on the page. **DATA SETS** serves as a gateway to a wealth of data by allowing users to access all available tables for the 1990 and 2000 Decennial Censuses, the American Community Survey, Economic Censuses, and Population Estimates.

## **Data on American FactFinder**®

If you want to find out more about the different data sets available, check **Data on American FactFinder®** near the bottom center of the column on the AFF home page. Here you'll find descriptions of each of the programs.

Hint: Click **Help** on the menu bar for more information at any point.

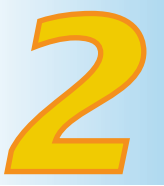

**Select the Data**<br>**Set and Tables**<br>You Want **Set and Tables You Want**

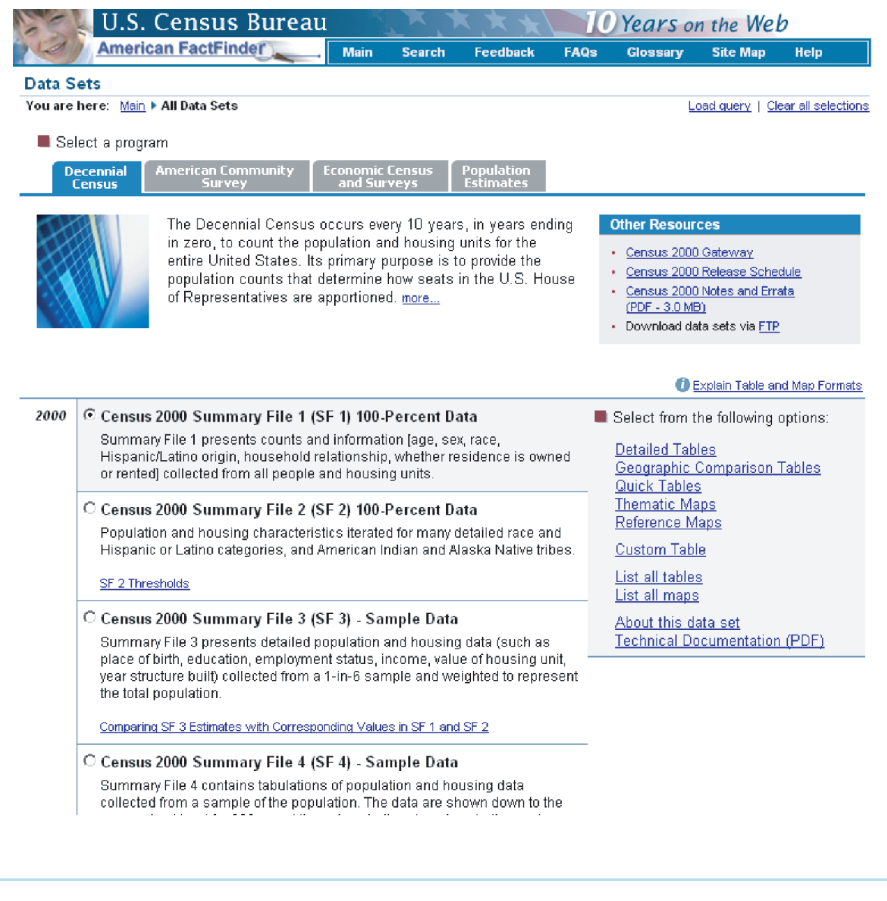

From the **Data Sets** screen you may choose files from the 1990 and 2000 censuses. The tabs across the top allow you also to link to other data sets. As you click on the radio button beside each data set, a list of links to tables and mapping options appears to the right.

SF 1 provides you with access to the results of questions asked of every individual. You can access tables for the largest area—the nation—to the smallest geographic level—the block.

Now you'll choose the options you want. We'll choose the **Detailed Tables** link. Using this link, you can choose up to 7,000 geographies and 50 tables per data set.

Hint: Available table and map formats depend upon the data set chosen. For a quick overview of the options available, click the **Explain Table and Map Formats** link. For a quick overview of each data set, click on the **About this data set** at the bottom of the list of options.

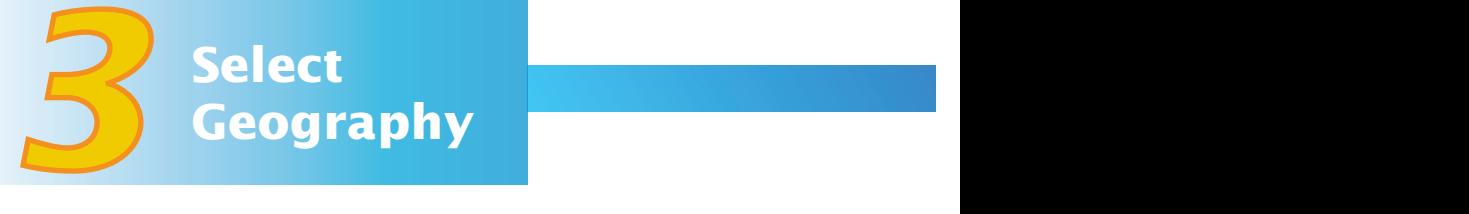

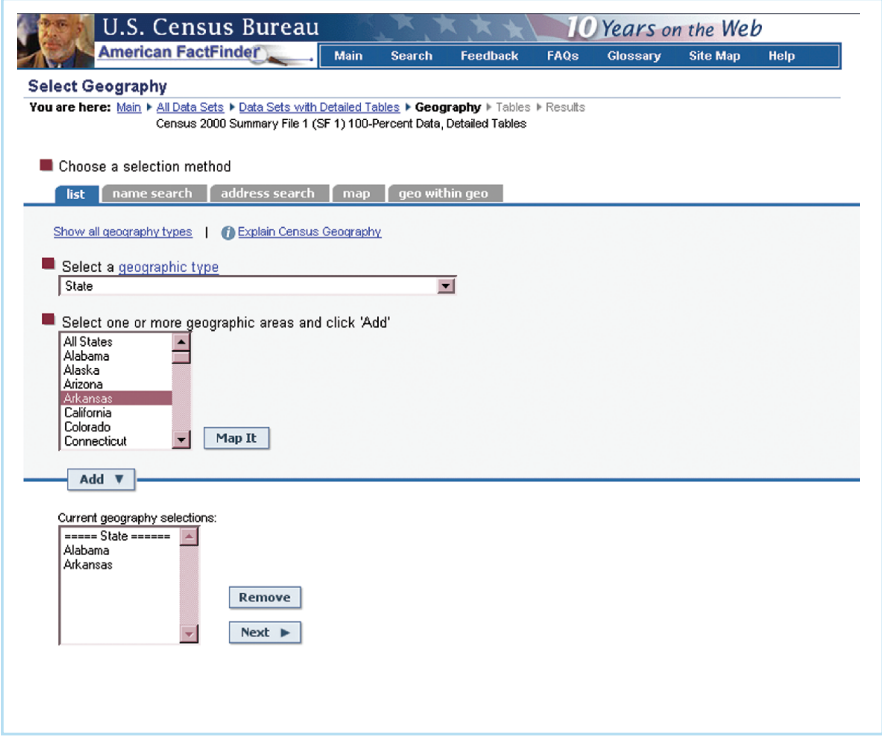

Now it's time to choose the geographic areas for which data are available:

- **Choose a selection method** from one of the five tabs across the page. For now, just leave the **list** tab selected.
- **Select a geographic type.** Click on the drop-down menu and choose the geographic type that best suits your needs (e.g., Nation, State, Census Tract, ZIP Code). Each selection will prompt you a bit differently; e.g., for a county, you must first select the state, then the county.
- **Select one or more geographic areas and click Add**. Your selection(s) will appear in the **Current geography selections** box. Review your selections. You may choose to highlight and click **Remove** to delete a geography.
- Click the **Next** button to continue.

Hint: If you don't understand the terms used, click on **Glossary** in the menu bar for definitions.

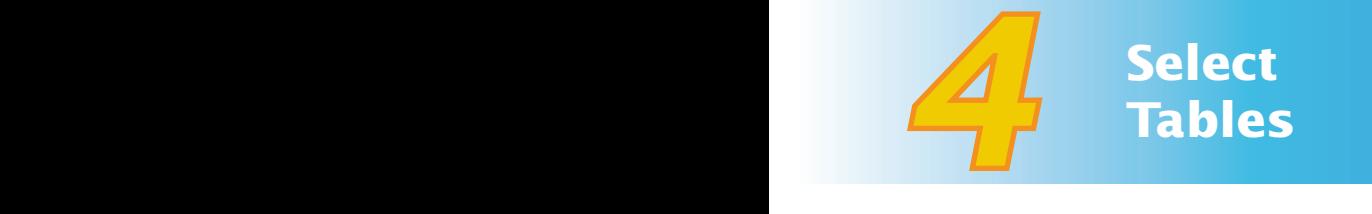

The next step is to select the tables that best suit your needs.

- **Choose a table selection method.** Choose between **by subject**, **by keyword**, or **show all tables** as shown in the tabs across the page.
- **Select one or more tables and click Add.** Click on the table that best suits your needs. Then click the **Add** button. Your selection will show up in the **Current table selections** box.
- Once you have selected all of your tables, click on the **Show Result** button.

Note to SF 2 and SF 4 Users: If you are using Summary File 2 or 4, one last screen will appear for you to select your population groups. In Summary File 2 there is one listing, for race and ethnicity; Summary File 4 has an additional tab for ancestry.

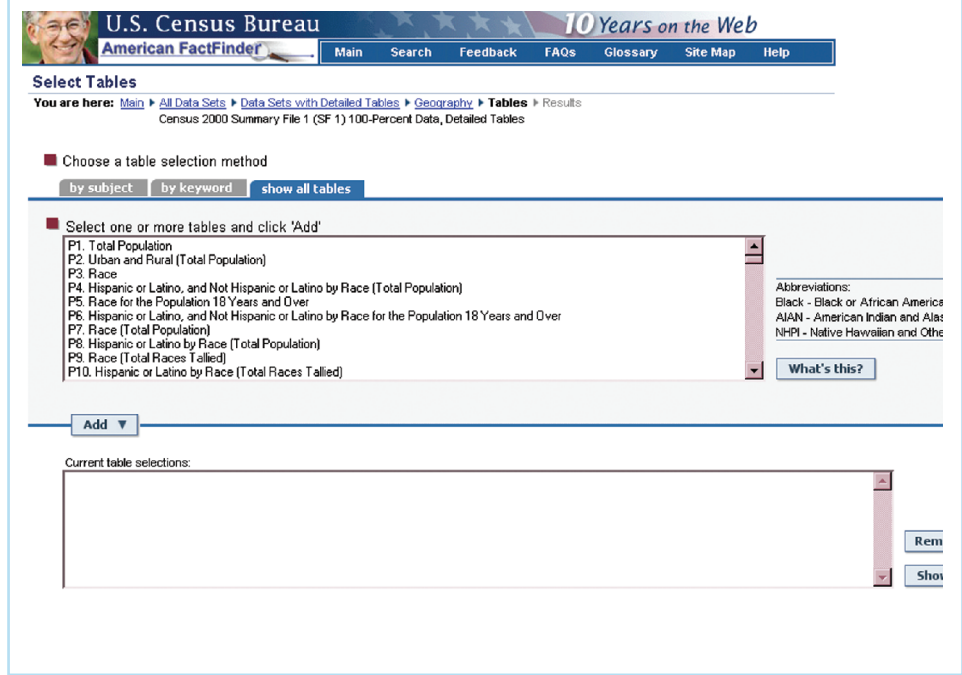

**CONGRATULATIONS!** You've created your table with American FactFinder<sup>®</sup>!

Hint: Now that you have your results, you can use the menu bar that offers additional options including the ability to **Print/Download.**